## Je valide : espace enfants

## L'application commence en mode enfant.

Pour passer en mode professeur il suffit de taper le bouton « Professeur » en haut à droite. Si vous souhaitez protéger l'espace professeur, et donc ajouter une action qu'un enfant ne peut pas faire, vous devez activer l'option dans les options de JeValide (onglet avancé).

Pour savoir constamment si l'on est dans l'Espace enfant, ou l'Espace professeur, les pages de l'application pour les professeurs ont un fond orange.

L'espace enfant est fait pour être utilisé par les enfants. Nous avons essayé de rendre l'interface la plus simple possible, avec de grosses zones d'action et le moins de boutons possible. Lorsque vous êtes dans l'espace professeur, onglet « items » vous pouvez accéder à l'équivalent de l'espace enfants en touchant l'icône d'un élève et en choisissant « Valider des items ». Dans l'espace professeur, tous les boutons seront actifs (poubelle, iCloud, ZIP des documents, etc…). Dans l'espace enfant, certains boutons ne seront pas accessibles, et d'autres ne seront accessible que si vous le définissez dans les options de l'application (onglet « Avancé »).

A la demande de professeurs qui utilisent aussi cette zone, nous avons ajouté la possibilité de changer d'enfant sans repasser par la page d'accueil en glissant le doigt vers la droite ou vers la gauche sur la photo de l'enfant (uniquement sur iPad).

L'application se lance avec la photo de tous les élèves.

On peut choisir d'utiliser des avatars à la place des photos des enfants.

L'enfant tape sur sa photo et arrive sur la page des items.

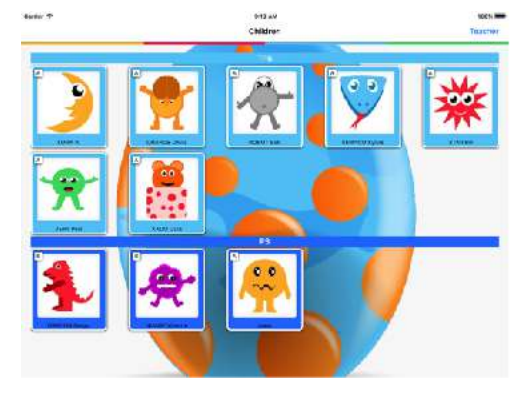

Si la gestion des niveaux est activée, les enfants sont triés par niveau (TPS-PS-MS-GS).

La photo de l'enfant permet d'éviter des erreurs. Vous pouvez faire changer d'enfant en glissant votre doigt vers la gauche ou vers la droite sur la photo de l'enfant.

La barre verticale colorée permet de sélectionner la section. Chaque case correspond à une section dans la base des items.

Sous la photo se trouve le dernier document (photo ou enregistrement sonore) de l'enfant.

Sous la visualisation du dernier document se trouve un bouton « documents » permettant de voir tous les documents d'un enfant.

Dans la zone enseignant, ces documents seront utilisés lors de la génération des PDF ou des vidéos.

C'est dans cette page que vous pouvez supprimer un document en tapant le bouton corbeille, vous pouvez aussi copier la photo dans le presse-papier de l'appareil, ou encore changer la date de la photo en tapant sur la date au dessus de la photo. L'ensemble des fonctionnalités ci-dessus sont toujours présente lorsque vous êtes dans l'espace professeur, mais sont optionnelles dans l'espace élève.

Le bouton ZIP en haut à droite n'est visible que si vous êtes dans l'espace professeur. Le bouton permet de faire un ZIP de toutes les photos et de tous les enregistrements audio de l'élève. Le but étant de récupérer ces documents dans une autre application (et le plus souvent sur ordinateur).

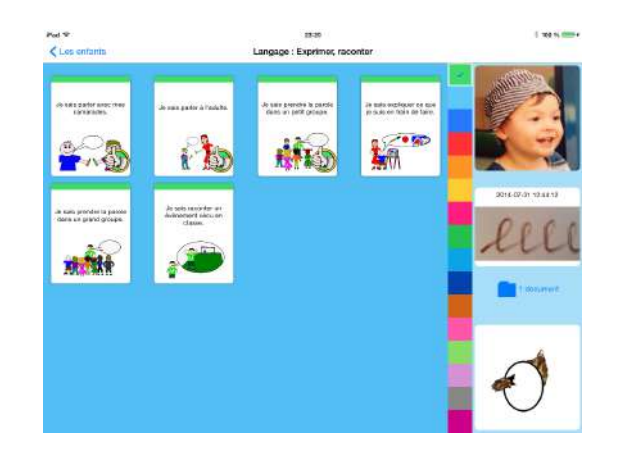

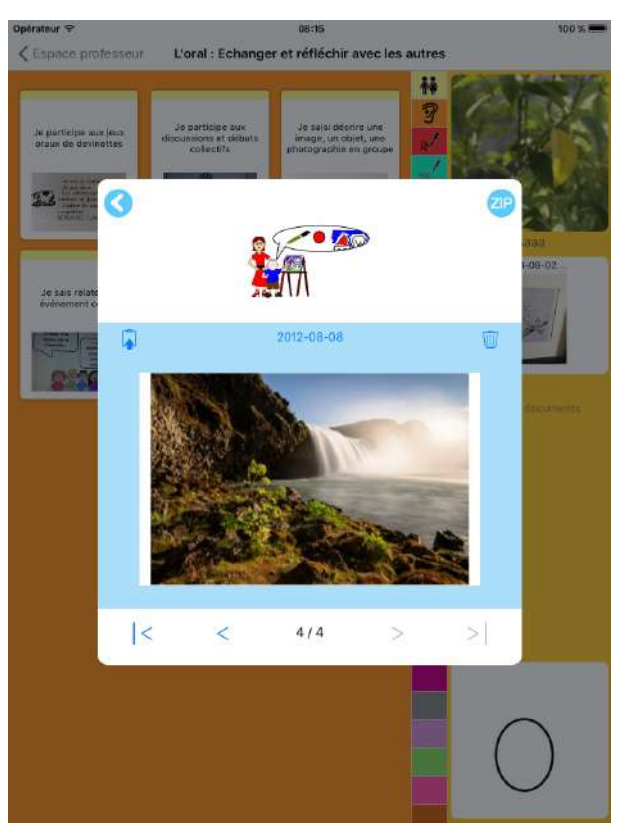

En bas à droite se trouve une illustration des progrès de l'enfant. Cette illustration peut être choisie ou supprimée dans l'onglet Avancé de l'Espace professeur. En tapant cette illustration, on peut voir toutes les illustrations « gagnées » par l'enfant. Les illustrations sont en fait X images (selon le type d'illustrations choisi) d'une animation. L'animation par défaut est un dragon qui sort de son œuf en 16 images. Le numéro de l'image affiché est calculé par rapport au pourcentage d'items validés.

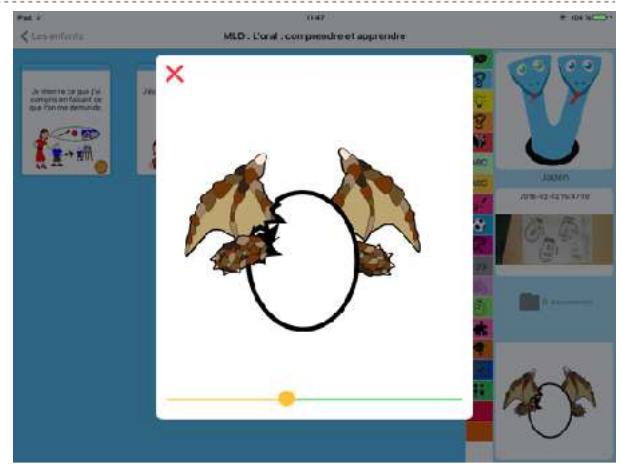

Lorsque l'on tape sur un item, une fenêtre apparaît permettant :

- De prendre une photo
- De faire un enregistrement sonore
- De mettre l'item « acquis »

Les boutons oranges (caméra, micro) mettent l'item « en cours d'acquisition » sauf si l'item est déjà validé.

Le bouton clavier permet d'accéder à la dictée à l'adulte.

Les boutons Commencer, Presse-papier, Clouds, Photothèque et ABC-PhotoBook peuvent être ajoutés dans l'espace enfant. Le réglage de l'affichage de ces boutons se fait dans l'espace professeur, onglet « Avancé », bouton « Options ».

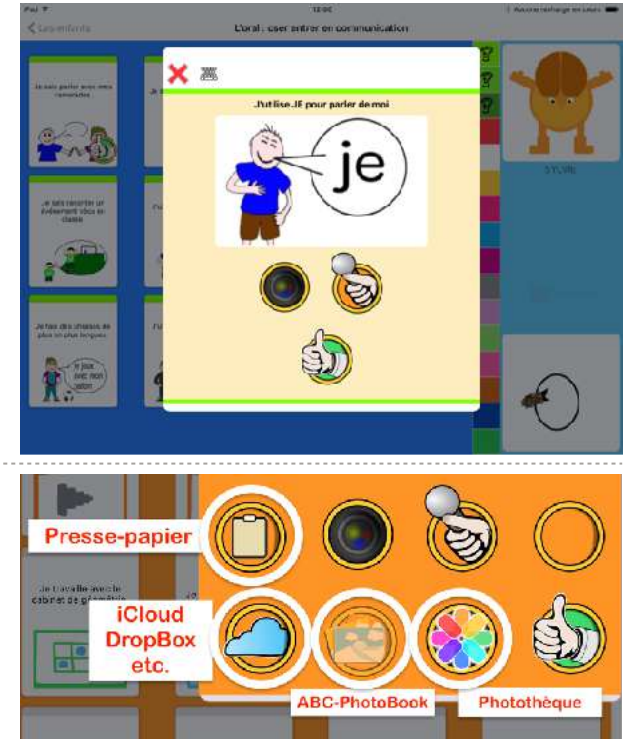

« La dictée à l'adulte est le moyen de faire produire à l'enfant un texte quand il ne peut pas encore écrire seul. L'enfant confie ce texte à l'adulte, qui sait lire et écrire. Dégagé des problèmes matériels du graphisme, il peut découvrir les contraintes propres de l'écrit et leurs différences avec celles de l'oral. » (http://maternelle89.acdijon.fr/programme/s-approprier-le[langage/l-ecrit/article/la-dictee-a-l-adulte\)](http://maternelle89.ac-dijon.fr/programme/s-approprier-le-langage/l-ecrit/article/la-dictee-a-l-adulte). **Deta** 

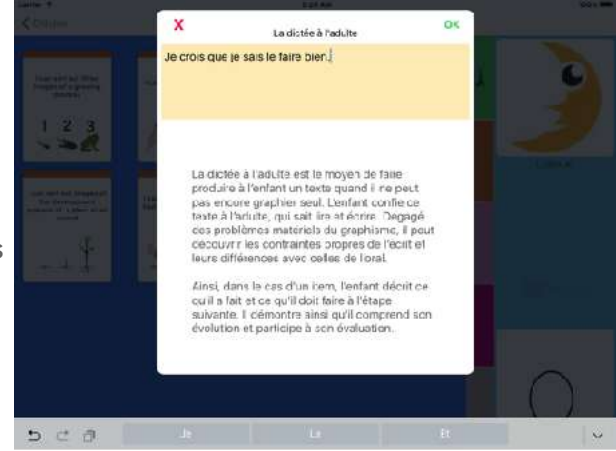

Si l'on accède à l'interface de validation via l'espace professeur, le bas de la page de validation est un bouton contenant la date de validation. En tapant sur celui-ci, vous pouvez modifier la date comme vous le souhaitez.

Toujours dans l'interface de validation en passant par l'espace professeur, vous avez accès au bouton « Enlever la validation » et au bouton « poubelle ».

Enlever la validation place l'item en « en cours d'acquisition » alors que la poubelle supprime toutes les validations de l'élève pour cet item et place donc l'item en « non commencé ».

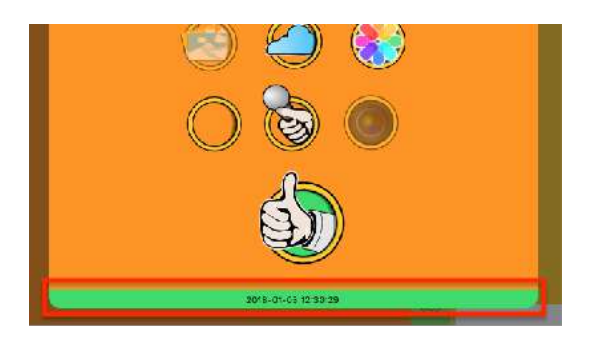

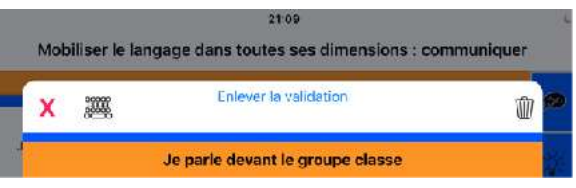